## FortiClient 7.2.3 Installation – Windows 10/11

## **Installation Instructions**

Double click on the installer and select "Yes".

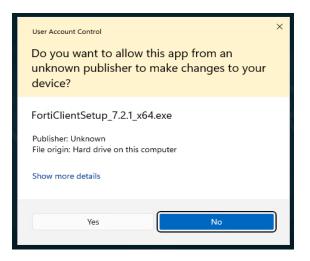

Read and agree to the License Agreement, and click Next

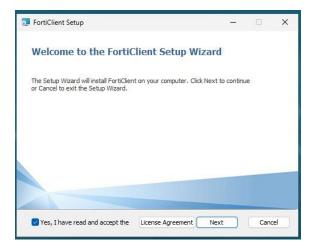

If you currently have FortiClient installed, you will likely be prompted to upgrade. Select "Upgrade".

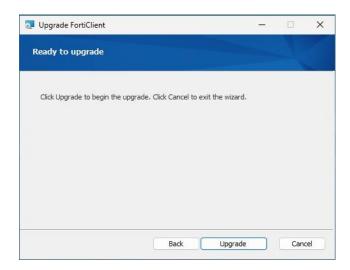

If you have the FortiClient console open, you should be prompted to close the console.

| FortiClient Setup<br>les in Use                     |                                           |  |
|-----------------------------------------------------|-------------------------------------------|--|
|                                                     |                                           |  |
|                                                     | e using files that need to be updated b   |  |
| Pplications and then click <u>Re</u><br>FortiClient | etry to continue setup or Exit to exit it |  |
| FordClient                                          |                                           |  |
|                                                     |                                           |  |
|                                                     |                                           |  |
|                                                     |                                           |  |
|                                                     |                                           |  |
|                                                     |                                           |  |

Please close the FortiClient console and select Retry.

Once the installation has been completed, you will be prompted to restart the computer.

When the computer is back online, you can open the FortiClient console and configure the needed settings to register the software and connect to the VPN.

## Configuring the VPN Connection and Licensing the Software

1. Click on "Remote Access" on the left side of the FortiClient window. In here, select "Configure VPN"

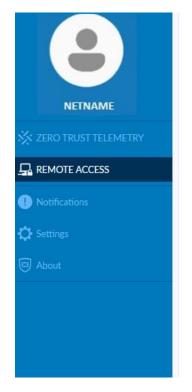

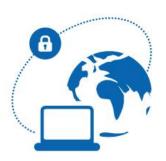

UNLICENSED

Please contact your administrator or connect to EMS for license activation. Unlicensed VPN access is available until Jun 05, 2024 2:38:05 PM

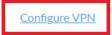

- 2. Configure the settings on this screen as below:
  - Connection Name: Concordia VPN
  - Remote Gateway: vpn.concordia.ca
  - Customize port: 443
  - Enable Single Sign On (SSO) for VPN Tunnel

|                        | Edit VPN Connect                                                     | ion                                                 | × |
|------------------------|----------------------------------------------------------------------|-----------------------------------------------------|---|
|                        | VPN                                                                  | SSL-VPN IPsec VPN XML                               |   |
|                        | Connection Name                                                      | Concordia VPN                                       |   |
| NETNAME                | Description                                                          |                                                     |   |
| X ZERO TRUST TELEMETRY | Remote Gateway                                                       | vpn.concordia.ca                                    |   |
|                        |                                                                      |                                                     |   |
| Notifications          | Single Sign On Settings V Enable Single Sign On (SSO) for VPN Tunnel |                                                     |   |
| 🗘 Settings             | Client Certificate                                                   | Enable auto-login with Azure Active Directory  None |   |
| 🖾 About                |                                                                      | Enable Dual-stack IPv4/IPv6 address                 |   |
|                        |                                                                      |                                                     |   |
|                        |                                                                      | Cancel Save                                         |   |

Afterwards, click Save.

3. Once the connection has been created, click on "SAML Login" and provide your credentials to establish a connection to the VPN

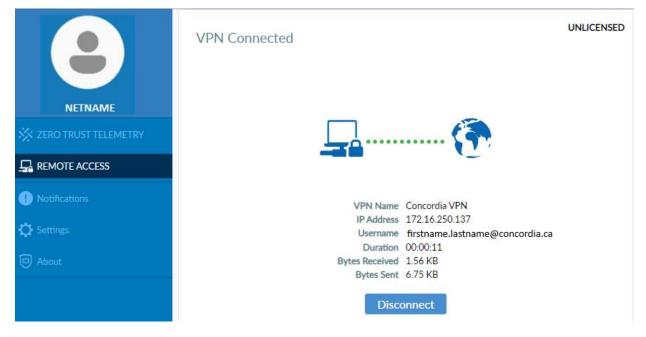

- 4. Once successfully connected, click on the "Zero Trust Telemetry" tab and type in the EMS server address then click connect.
  - Server Address: ems.concordia.ca

|               | FortiClient - Disconnected<br>Zero Trust Fabric Agent                       |
|---------------|-----------------------------------------------------------------------------|
| NETNAME       | Register with Zero Trust Fabric<br>Enter Server address or Invitation code: |
|               | ems.concordia.ca Connect = X                                                |
| Notifications |                                                                             |
| 🗘 Settings    |                                                                             |
| About         |                                                                             |
|               | Disconnect                                                                  |

- 5. Once you have connected, you will see "Centrally Managed by EMS".
  - \*Please allow up to 60 seconds for the status to change

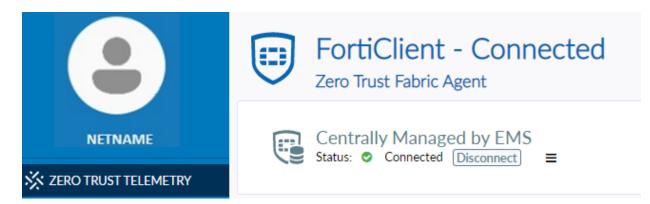

Once you have completed the above steps, you will not need to follow them again unless you are installing the VPN on another device.

Should you click "Disconnect" on the Zero Trust Telemetry tab, you will have to manually type in the EMS server address to properly connect again. Please be aware that connection to the EMS server is only possible while on the campus network or when currently connected to the VPN in the "Remote Access" tab